NEC Express5800

Windows2000 ServicePack3 N8103-65

## 『はじめに』

本手順書は、Windows2000 ServicePack3対応 N8103-65ドライバのインストール手順について説明してい ます。

本手順書では、特に断らない限り以下の略称を使用します。

#### 製品名

Microsoft<sup>®</sup> Windows® 2000 Server Microsoft<sup>®</sup> Windows<sup>®</sup> 2000 Advanced Server

Windows 2000

MicroSoft Windows, WindowsNT MicroSoft Corporation

Initio Initio Corporation

Windows2000 ServicePack3対応 N8103-65ドライバは、Windows2000 ServicePack3を適用する前にイ ンストールしてください。誤って本ドライバをインストールする前にWindows2000 ServicePack3を適用してし まった場合は、第2章 ServicePack3を先に適用した場合 を参照してください。 また、本ドライバはN8103-65ボードにディスクを接続し、同ディスクからWindows2000をブートしている場合

にのみインストールしてください。それ以外の場合は、本ドライバをインストールする必要はありません。

Windows2000 ServicePack3 N8103-65

本章では、Windows2000 ServicePack3適用前に実施する、Windows2000 ServicePack3対応 N8103-65ド ライバのインストール手順について説明します。

① システムを起動し、管理者権限のあるユーザ(Administrator等)でログオンします。 [スタートメニュ]から[設定]を選択し、「コントロールパネル]を起動します。

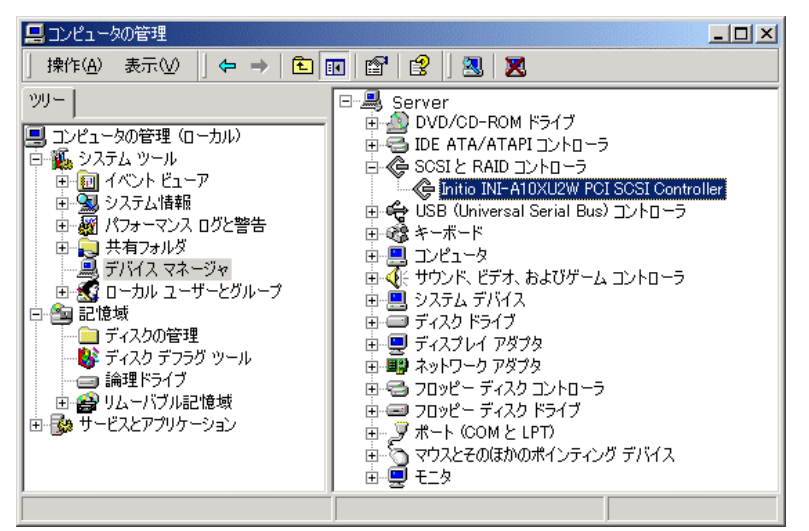

③ [管理ツール]内の[コンピュータの管理]を起動し、[デバイスマネージャ]をクリックします。

④ "Initio INI-A10XU2W PCI SCSI Controller"にフォーカスをあて、右クリックし[プロパティ]を選択しま す。

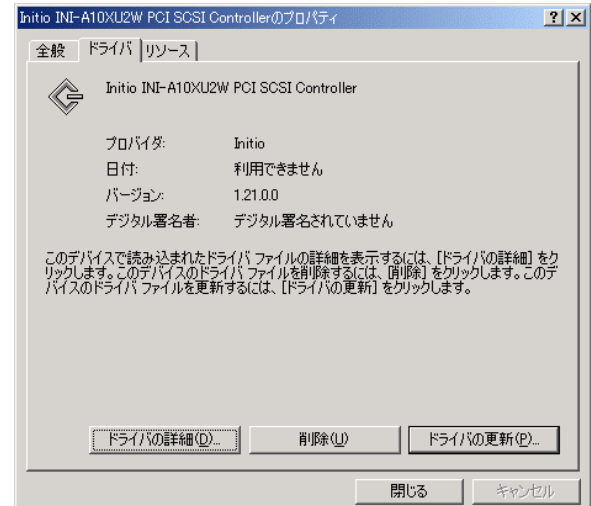

[ドライバ]タブの[ドライバの更新]をクリックし、[このデバイスの既知のドライバを表示して、その一覧 から選択する]を選択し、[次へ]をクリックします。

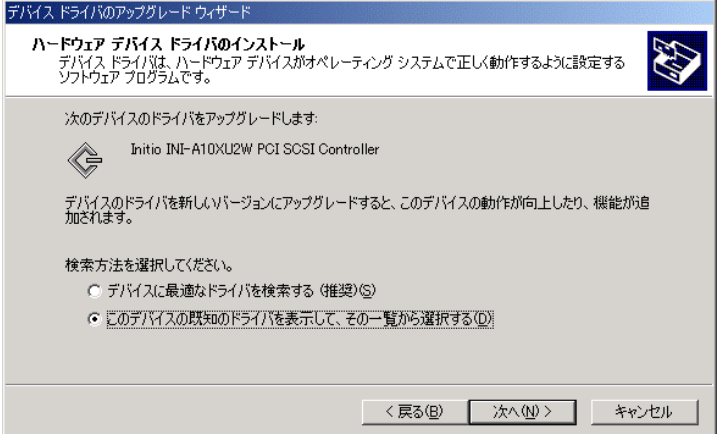

Windows2000 ServicePack3対応 N8103-65ドライバをフロッピーディスクドライブに挿入した後、[ディ スク使用]をクリックします。

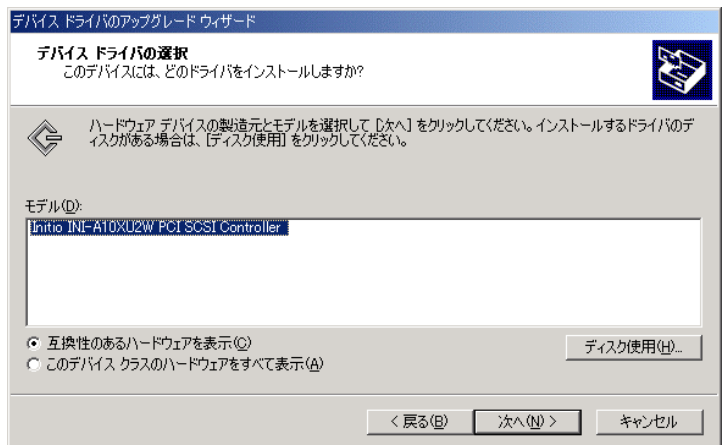

[製造元のファイルコピー元]に"A:\"と入力し[OK]をクリックします。

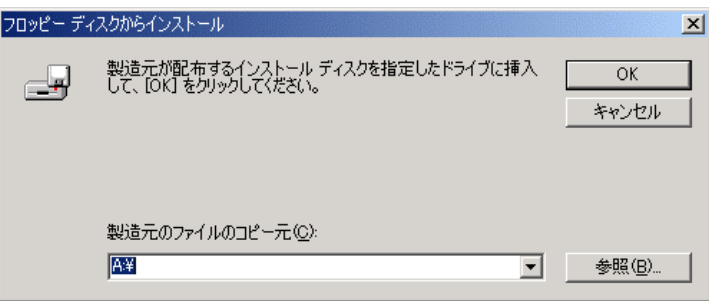

⑧ [次へ]をクリックします。

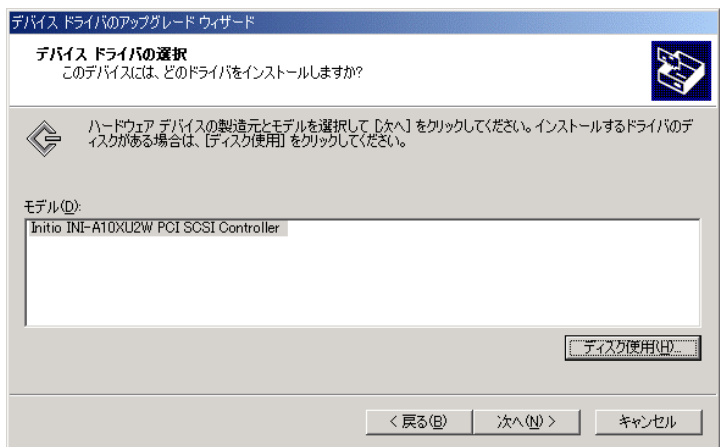

⑨ [次へ]をクリックします。

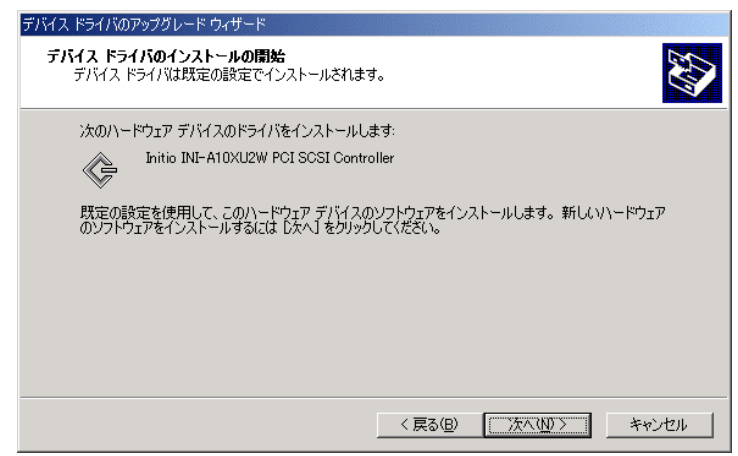

「デジタル署名が見つかりませんでした」というメッセージが表示されますが問題はありません。[はい] をクリックし、ドライバのインストールを継続してください。

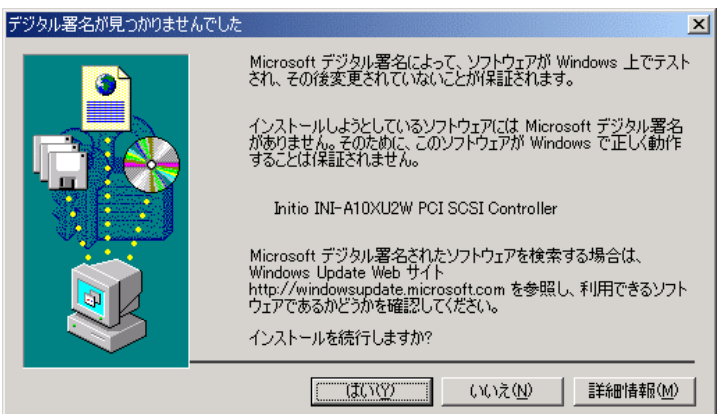

⑪ インストール終了後、ドライバのバージョンが"1.28.0.0"になっていることを確認してください。

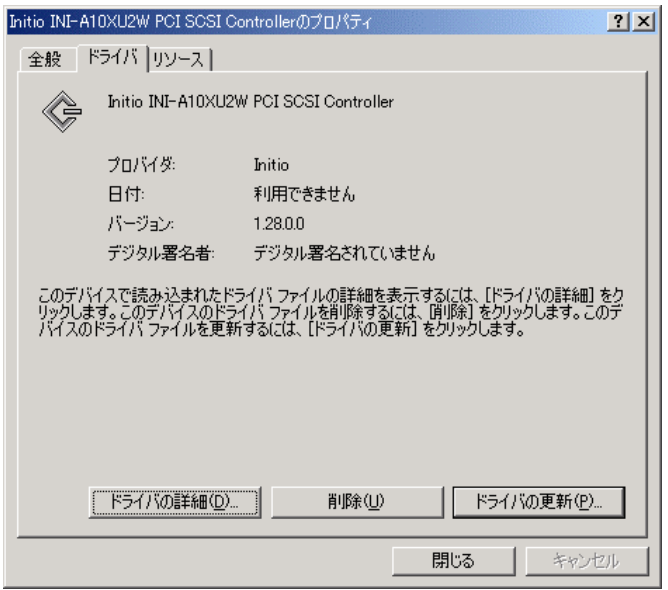

⑫ システムを再起動してください。

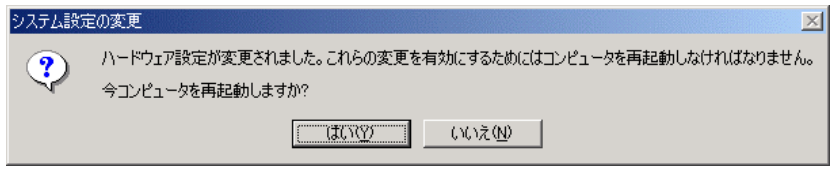

### ServicePack3

Windows2000 ServicePack3対応 N8103-65ドライバは、必ず、Windows2000 ServicePack3を適用する前 にインストールしてください。もし誤って、Windows2000 ServicePack3を先に適用してしまった場合は、以下 の手順に従って処置をしてください。

### $21$   $\sim$   $21$

Windows2000 ServicePack3対応 N8103-65ドライバのインストール に従っ て、ドライバをインストールしてください。但し、本ドライバをインストールする前のシステム起動時に以下のエ ラーがイベントログに登録され、システムの起動に時間がかかる場合があります。

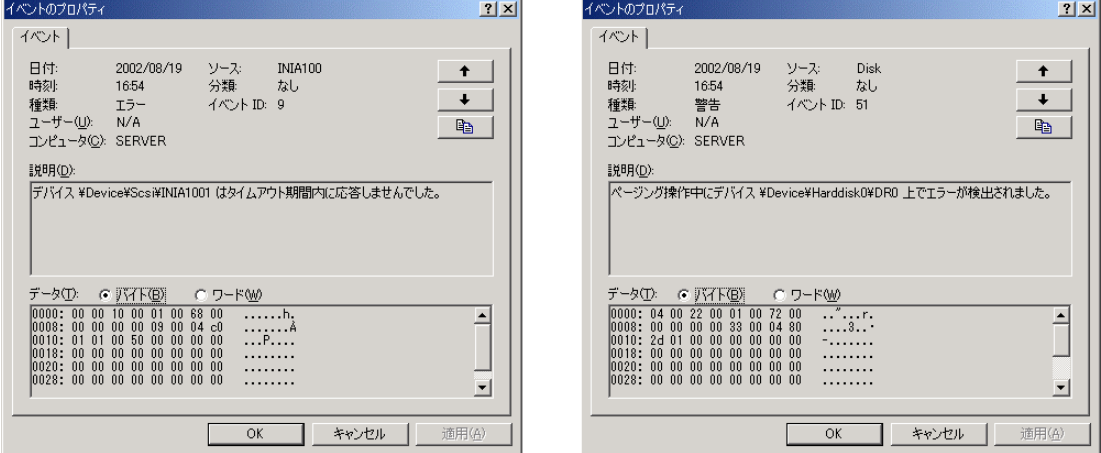

# $2.2$

システムが起動できない(ログオン画面が表示されない、ログオン中に停止してしまう等の現象)場合は、 以下の手順に従って処置してください。

① Windows2000(OS)インストールCDをCD-ROMドライブに挿入し、CDからブートします(CD媒体を挿 入した状態で、"Press Any key.."と表示されている時に、任意のキーを押下してください)。 ② 以下のメッセージが表示されている時に、F6キーを3,4秒押下します。

"Setup is inspecting your computer's hardware configuration…"

③ 以下のメッセージが表示されたら、'S'キーを押下します。本メッセージが表示されない場合、F6キー が正確に押下されていません。再度①から実施してください。

### Windows2000 Setup

Setup could not determine the type of one or more mass storage devices…

- ④ Windows2000 ServicePack3対応 N8103-65ドライバ媒体をフロッピードライブに挿入し、Enterキーを 押下します。
- ⑤ INITIO INI-A10XU2W SCSI Host Adapterと表示されます。Enterキーを押下します。

⑥ 以下のメッセージが表示されます。Enterキーを押下します。

 Windows2000 Setup Setup will load support for the following mass storage device(s):...

- ⑦ "Setup is loading files ……"と画面下段に表示され、処理が進みます。
- ⑧ 以下のメッセージが表示されます。'R'キーを押下します。

 Windows2000 Server セットアップ セットアップへようこそ セットアッププログラムのこの部分は、MicroSoft(R) Windows2000(R) のインストールと設定を準 備します。…

- ⑨ ご使用のキーボードを選択します。
- ⑩ 以下のメッセージが表示されます。'C'キーを押下します。

Windows2000 Server セットアップ

回復コンソールを使ってインストール済みのWindows2000を修復するには、Cキーを押してください システム修復処理を使ってインストール済みのWindows2000を修復するにはRキーを押してくださ い

⑪ 以下のメッセージが表示されます。該当する番号を入力し、Enterキーを押下します。

 MicroSoft Windows2000(R) 回復コンソール。 回復コンソールは、システムの修復と回復機能を提供します。 Exitと入力すると、回復コンソールを終了し、コンピュータを再起動します。

 1:c:¥WINNT 2:…….

 . .

どのWindows2000インストールにログオンしますか?(取り消すにはEnterキーを押してください)。

- ⑫ Administratorのパスワードを入力してください。
- ⑬ C:¥WINNT>

```
と表示されます。
```
フロッピードライブにWindows2000 ServicePack3対応 N8103-65ドライバ媒体が挿入されていること を確認し、以下のようにタイプ後、Enterキーを押下します(⑪で'1'を入力した場合を例に説明します)。

copy a:inia100.sys c:system32¥drivers¥inia100.sys

- ⑭ 上書き確認のメッセージが表示されますので、'y'を入力し、Enterキーを押下します。
- ⑮ exitとタイプ後、Enterキーを押下し、回復コンソールを終了します。CD媒体及び、フロッピー媒体を抜 いてください。
- ⑯ システムを再起動してください。
- ⑰ 第1章 Windows2000 ServicePack3対応 N8103-65ドライバのインストール に従って、ドライバの インストールを行ってください。終了後、システムを再起動してください。